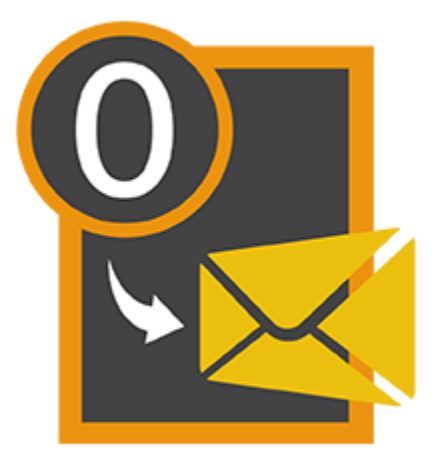

# **Stellar OLM to PST Converter 2.0**

# **Installation Guide**

### **Overview**

**Stellar OLM to PST Converter** converts **Outlook for Mac Data file (OLM 2011)** to **Microsoft Outlook**  data file (PST). The application scans and converts the selected OLM file to a PST file. After scanning, the software shows preview of mails, contacts, tasks, notes and calendars.

#### **What's new in this version?**

Support for MS Outlook 2016

#### **Key features of Stellar OLM to PST Converter:**

- Converts **Outlook for Mac Data file (OLM 2011)** to **Microsoft Outlook data file (PST)**.
- Supports Microsoft Outlook 2013, 2010, 2007.
- Option to save converted OLM files in PST, MSG or EML format.
- Find feature to search for OLM files on your computer.
- Provides preview of mails, contacts, tasks, notes and calendars.
- Option to view and save Log Report to analyze the conversion process.

### **Installation Procedure**

Before beginning the installation procedure, make sure that the computer meets the minimum system requirements.

### **Minimum System Requirement**

**Operating system:** Windows 10 / Windows 8.1 / Windows 8 / Windows 7 / Windows Vista

**Microsoft Outlook:** 2016 / 2013 / 2010 / 2007

**Hard Disk:** At least 50 MB of free disk space

**RAM:** 1 GB minimum (2 GB recommended)

### **To install the software, follow the steps:**

- 1. Double-click **StellarOLMtoPSTConverter.exe**. **Setup** dialog box is displayed.
- 2. Click **Next** to continue. **License Agreement** dialog box is displayed.
- 3. Select **I accept the Agreement** option. Click **Next**.
- 4. Specify the location where the installation files are to be stored. Click **Next**.
- 5. Select the folder where the files are to be stored. A default folder is suggested in the box. Click **Browse** to select a different location. Click **Next**.
- 6. In the **Select Additional Tasks** dialog box, select check boxes as per your choice. Click **Next**.
- 7. Review your selections. Click **Back** if you want to make any change. Click **Install** to start installation. The Installing window shows the installation process.
- 8. After completion of the process, **Completing the Stellar OLM to PST Converter Setup Wizard** window opens. Click **Finish**.

*Note: Clear Launch Stellar OLM to PST Converter check box to prevent the software from launching automatically.*

# **Launching the Software**

**To launch Stellar OLM to PST Converter in Windows 10:**

- Click Start icon -> All apps -> **Stellar OLM to PST Converter** -> **Stellar OLM to PST Converter** Or,
- Double click **Stellar OLM to PST Converter** icon on the desktop. Or,
- Click **Stellar OLM to PST Converter** tile on the home screen.

**To launch Stellar OLM to PST Converter in Windows 8.1 / 8:**

- Click **Stellar OLM to PST Converter** tile on the home screen. Or,
- Double click **Stellar OLM to PST Converter** icon on the desktop.

**To launch Stellar OLM to PST Converter in Windows 7 / Vista:**

- Click Start -> Programs -> **Stellar OLM to PST Converter** -> **Stellar OLM to PST Converter**. Or,
- Double click **Stellar OLM to PST Converter** icon on the desktop. Or,
- Click **Stellar OLM to PST Converter** icon in Quick Launch.

# **User Interface**

**Stellar OLM to PST Converter** software has a very easy to use Graphical User Interface. The user interface contains features required for conversion.

After launching the software, you will see the main user interface as shown below:

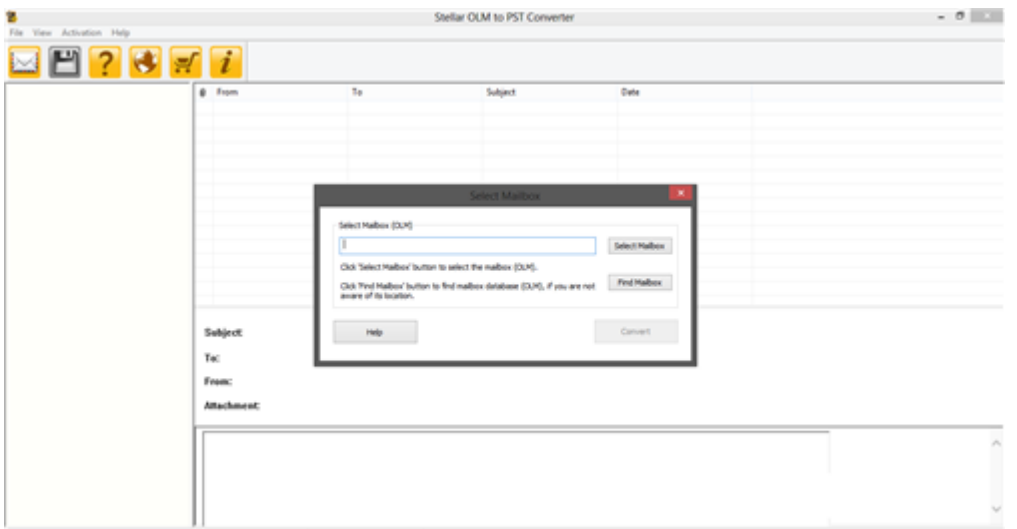

The user interface contains menus and buttons that let you access various features of the software with ease.

## **Menus**

### **File**

#### **Select OLM Mailbox**

Use this option to open **Select Mailbox** dialog box.

#### **Save Converted Mailbox**

Use this option to save converted files.

#### **Exit**

Use this option to exit **Stellar OLM to PST Converter**.

### **View**

#### **Log Report**

Use this option to view Log Report.

### **Registration**

#### **Register Stellar OLM to PST Converter**

Use this option to register the software.

#### **Transfer License**

Use this option to transfer the license of the registered software to another computer.

**Help**

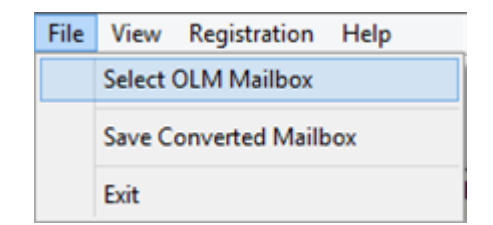

**File Menu**

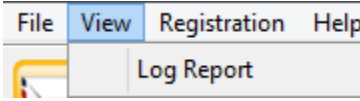

**View Menu**

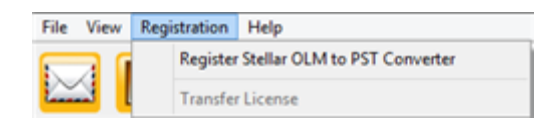

#### **Registration Menu**

#### **Stellar OLM to PST Converter Help**

Use this option to view the help manual for the software.

#### **Purchase Stellar OLM to PST Converter**

Use this option to [buy](https://www.stellarinfo.com/email-tools/olm-to-pst-converter/buy-now.php) **Stellar OLM to PST Converter**.

#### **View Support Section**

Use this option to visit the [support page](http://www.stellarinfo.com/support/) of [stellarinfo.com](http://www.stellarinfo.com/)

#### **Visit Knowledgebase**

Use this option to visit the **[Knowledge Base](http://www.stellarinfo.com/support/kb/)** articles of [stellarinfo.com](http://www.stellarinfo.com/)

#### **Submit Enquiry**

Use this option to [submit enquiry](http://www.stellarinfo.com/support/enquiry.php) to [stellarinfo.com](http://www.stellarinfo.com/)

#### **About Stellar OLM to PST Converter**

Use this option to read more information about the software.

#### Help

Stellar OLM to PST Converter Help

Purchase Stellar OLM to PST Converter

**View Support Section** 

Visit Knowledgebase

Submit Enquiry

About Stellar OLM to PST Converter

**Help Menu**

### **Buttons**

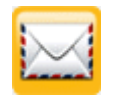

**Select OLM Mailbox**

Click this button to open **Select Mailbox** dialog box.

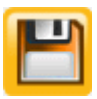

**Save Converted Mailbox**

Click this button to save the converted files.

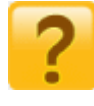

**Help**

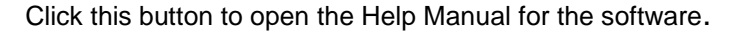

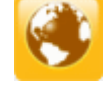

Click this button to check for both, latest minor and major version available online.

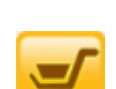

**Update Wizard**

Click this button to **buy Stellar OLM to PST Converter**.

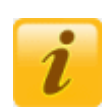

**Purchase**

Click this button to read more information about the software.

**About**

# **Ordering the Software**

Click<https://www.stellarinfo.com/email-tools/olm-to-pst-converter.php> to know more about **Stellar OLM to PST Converter.**

To purchase the software online, please visit [https://www.stellarinfo.com/email-tools/olm-to-pst](https://www.stellarinfo.com/email-tools/olm-to-pst-converter/buy-now.php)[converter/buy-now.php](https://www.stellarinfo.com/email-tools/olm-to-pst-converter/buy-now.php)

Alternatively, click **Purchase Stellar OLM to PST Converter** in **Help Menu** on **Menu Bar** to purchase the software online.

Select either of the methods given above to purchase the software.

Once the order is confirmed, a serial number will be sent to you through e-mail, which would be required to activate the software.

# **Registering the Software**

The demo version is just for evaluation purpose and must be eventually registered to use the full functionality of the software. The software can be registered using the Registration Key which you will receive via email after purchasing the software.

#### **To register the software:**

- 1. Run demo version of **Stellar OLM to PST Converter** software.
- 2. On **Registration** menu, click **Register** option. *Register* window is displayed as shown below.

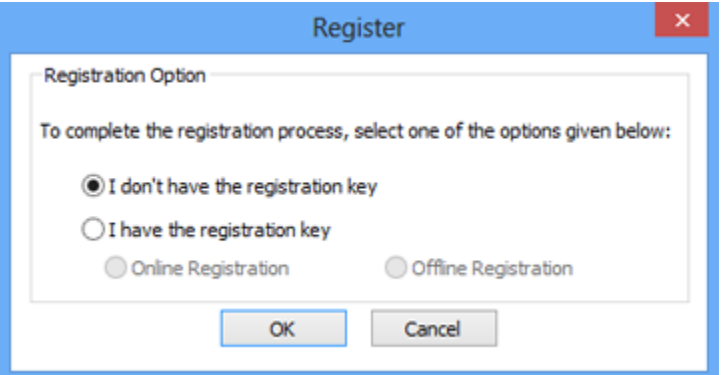

3. Choose 'I don't have the registration key' (Use this option if you have not purchased the product) or select 'I have the registration key' (Use this option if you have already purchased the product).

#### **To register the software, when you do not have a registration key, follow the steps given below:**

- 1. In the *Register* window, select '**I don't have the registration key**' option. Click **OK**, to go online and purchase the product.
- 2. Once the order is confirmed, a Registration Key will be sent to the email provided at the time of purchase.
- 3. In the *Online Registration* window, type the **Registration Key** and click **Register** button (Please ensure that you have an active Internet connection).

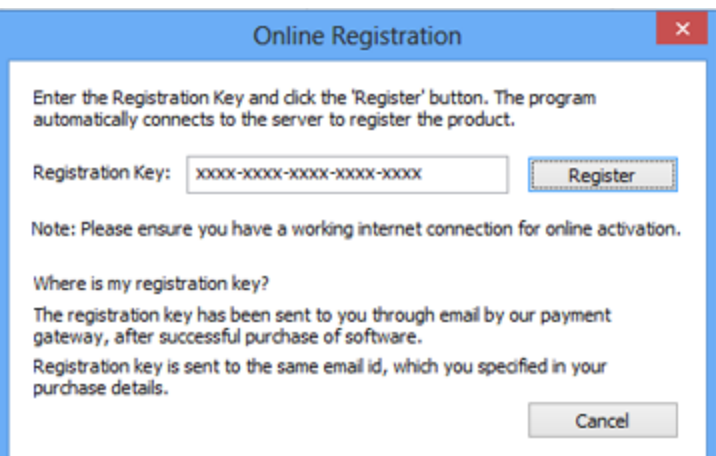

4. ' *Activation Completed Successfully* ' message is displayed after the process is completed successfully. Click **OK**.

#### **To register the software, when you have a key, follow the steps given below:**

- 1. In the *Register* window, select '**I have the registration key**' option.
- 2. You can choose either 'Online Registration' (Use this option to register the software over Internet) or 'Offline Registration' (Use this option to register the software manually / through e-mail if for any reason, Internet connection is unavailable).
- **Online Registration**

Online Registration is possible only when an active Internet connection is available.

- o **To register the software online**:
	- 1. From the *Register* window, select **Online Registration**. Click **OK**.

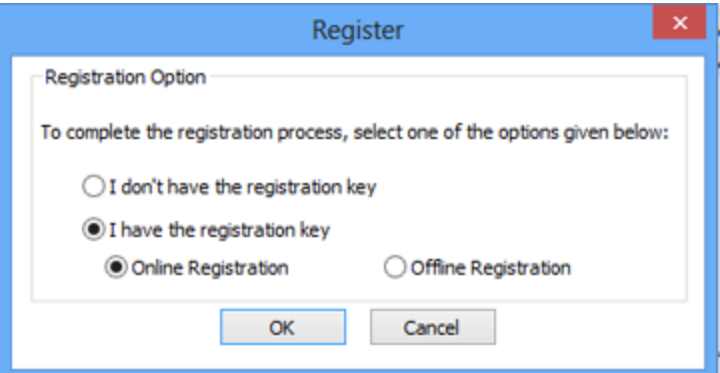

- 2. An **Online Registration** dialog box will appear.
- 3. Type the **Registration Key** (received through email after purchasing the product) in the field of Registration Key. Click **Register**.

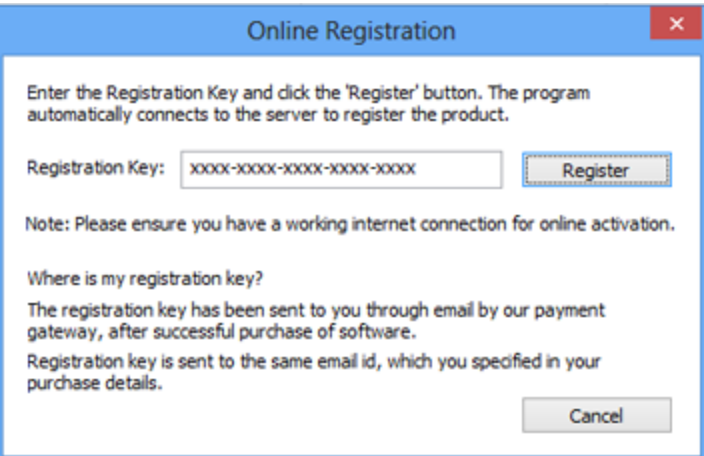

4. The software would automatically communicate with the license server to verify the entered key. If the key you entered is valid, software will be registered successfully.

#### **Offline Registration**

Offline Registration enables you to register the product when your computer does not have an Internet connection.

#### o **To register the software offline**:

1. From the *Register* window, select **Offline Registration**. Click **OK**.

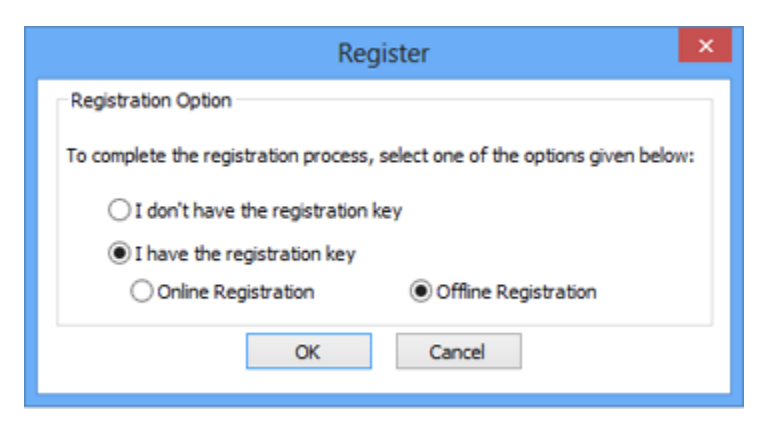

2. An **Offline Registration** dialog box will appear displaying **Registration ID** in its respective field.

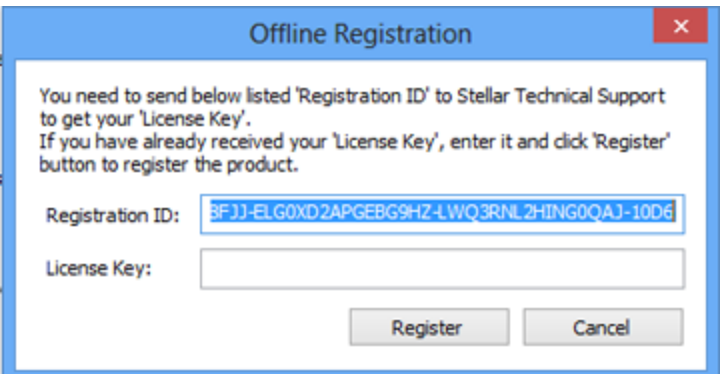

- 3. To get your License Key, which is required to register the software manually, you need to mail the listed **Registration ID** to [support@stellarinfo.com.](mailto:support@stellarinfo.com)
- 4. A License Key will be sent to your email address after verifying the Registration ID and purchase details by *Stellar Technical Support*.
- 5. After receiving the License Key, open **Stellar OLM to PST Converter**. In *Register*  window, select '**I have the registration key**'.
- 6. Select **Offline Registration** and click **OK**.
- 7. Enter the **License Key** received through email in the field of License Key.

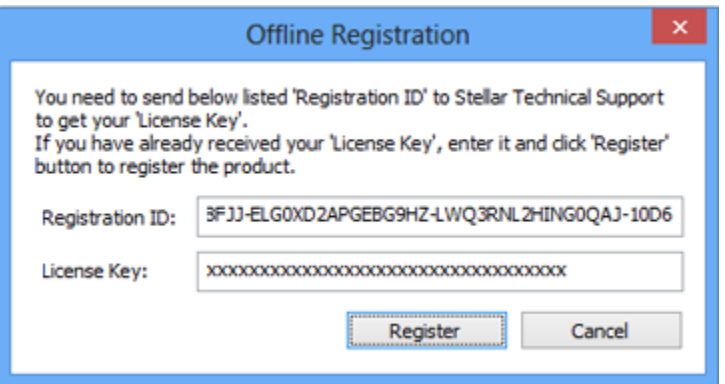

8. Click **Register** to activate the software. A confirmation message is displayed if a valid key is entered. Click **OK**.

# **Transfer License**

**Stellar OLM to PST Converter** allows you to transfer the license of the registered software to another computer on which you want to run the software with full functionality. This operation deactivates the product on your current computer so it can be reactivated on the new computer.

**To transfer a software license from one computer to another, please follow the specific steps below:**

#### **On Target Computer:**

- 1. Run demo version of the software.
- 2. In **Registration** Menu on Menu Bar, click **Register**. A new dialog appears.
- 3. From the *Register* window, select **Offline Registration**. Click **OK**.
- 4. An **Offline Registration** dialog box will appear displaying **Registration ID** in its respective field.

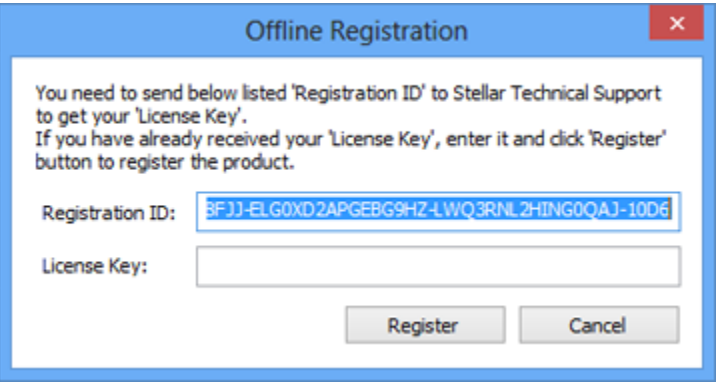

#### **On Source Computer:**

- 1. Run registered version of **Stellar OLM to PST Converter** software.
- 2. In **Registration** Menu on Menu Bar, click **Transfer License**.

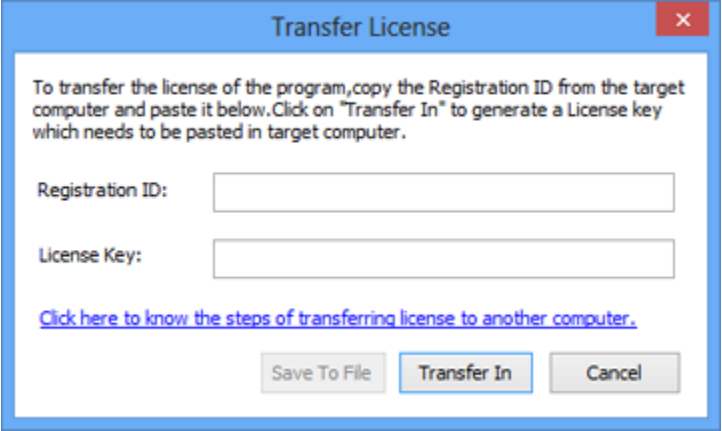

3. Copy the **Registration ID** displayed on the Target Computer in the field of Registration ID on the Source Computer.

- 4. To get your License Key, click **Transfer In** button on Source Computer. This will generate a License Key.
- 5. You can also save the License Key generated on the source computer. Click **Save to File** button to save the Registration ID and the License Key. In **Browse for Folder** dialog box, select the location where you want to save the details. Click **OK**.
- 6. '*License Key has been saved successfully*' message is displayed after the saving process is completed successfully. Click **OK**.

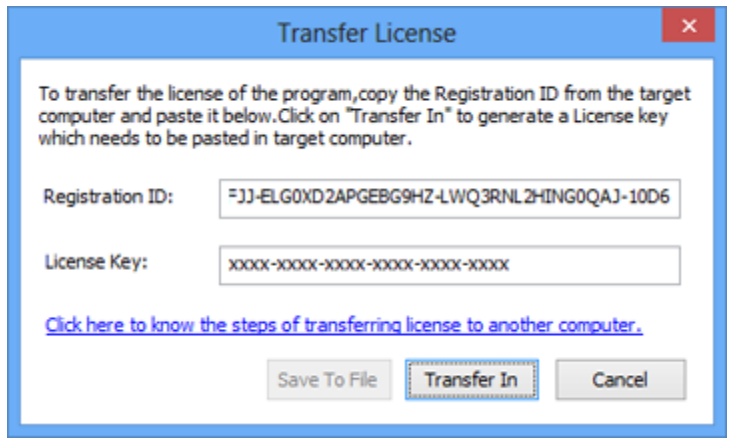

This will deactivate the product on Source Computer and you will no longer be able to use the software anymore on this computer.

#### **On Target Computer:**

1. Type the **License Key** which you have generated on the Source Computer in the provided field of License Key.

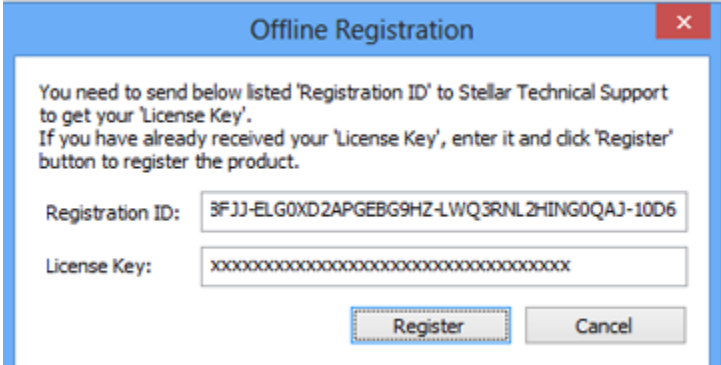

- 2. Click **Register** to complete the activation process.
- 3. '*Activation Completed Successfully*' message is displayed after the process is completed successfully. Click **OK**.

# **Updating the Software**

Stellar releases periodical software updates for **Stellar OLM to PST Converter** software. You can update the software to keep it up-to-date. These updates can add a new functionality, feature, service, or any other information that can improve the software. Update option of the application is capable of checking for latest updates. This will check for both latest minor and major versions available online. You can easily download minor version through the update wizard. However, the major version, if available, has to be purchased. While updating the software, it's recommended to close all the running programs. Note that demo version of the software cannot be updated.

### **To update Stellar OLM to PST Converter:**

- 1. Click **Update Wizard** icon on the toolbar.
- 2. **Stellar Update Wizard** window opens. Click **Next**. The wizard will search for latest updates, and if it finds any new updates, a window will pop up indicating its availability.
- 3. Click **Next** and the software will download the files from the update server. When the process is complete, the software will upgrade to the latest version.

### **Live Update may not happen due to following reasons:**

- Internet connection failure
- Updates are not available
- Unable to download configuration files
- Unable to locate updated files or version
- Unable to locate executable file

*Note: If a major version is available, you need to purchase the software in order to upgrade it.*

# **Stellar Support**

Our **Technical** Support professionals will give solutions for all your queries related to **Stellar** products.

You can either call us or go online to our support section at<https://www.stellarinfo.com/support/>

For price details and to place the order, click [https://www.stellarinfo.com/email-tools/olm-to-pst](https://www.stellarinfo.com/email-tools/olm-to-pst-converter/buy-now.php)[converter/buy-now.php](https://www.stellarinfo.com/email-tools/olm-to-pst-converter/buy-now.php)

٦

Chat Live with an **Online** technician at<https://www.stellarinfo.com/>

Search in our extensive **Knowledge Base** at<https://www.stellarinfo.com/support/kb>

Submit enquiry at<https://www.stellarinfo.com/support/enquiry.php>

Send e-mail to **Stellar Support** at [support@stellarinfo.com](mailto:support@stellarinfo.com)

 $\Gamma$ 

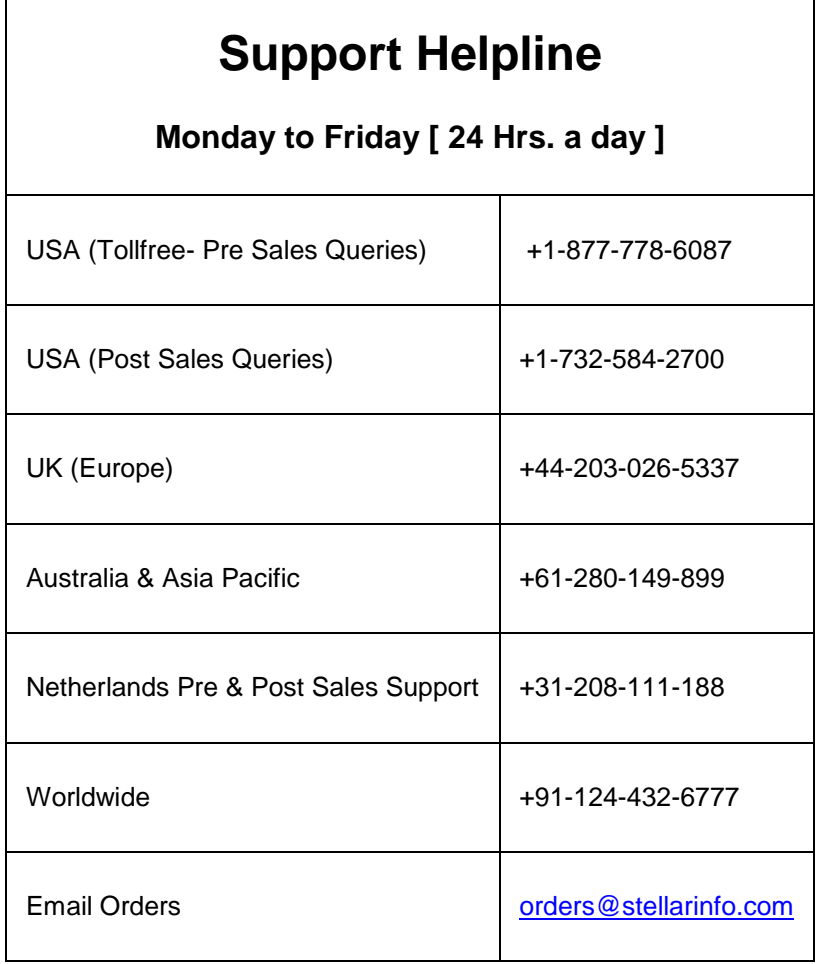